BURNETT CATCHMENT CARE ASSOCIATION

Quick Reference Guide

WHICH DATA LAYERS CONTAIN THE INFORMATION YOU ARE SEEKING IN QUEENSLAND GLOBE?

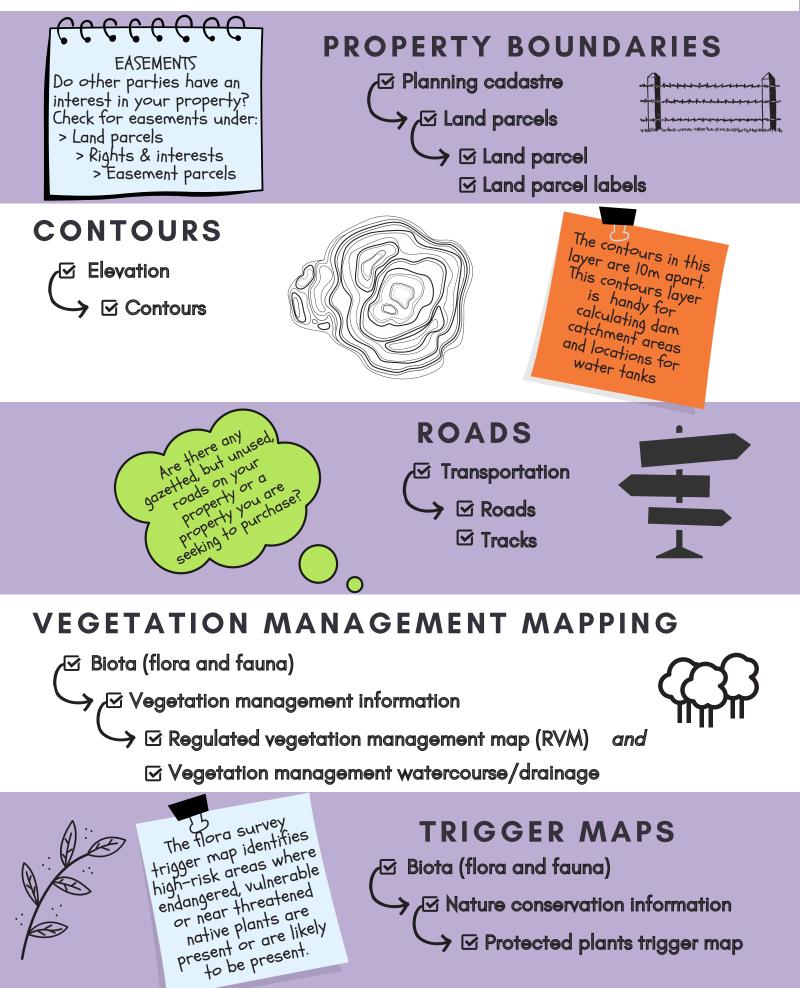

# **CREEKS & RIVERS INFORMATION**

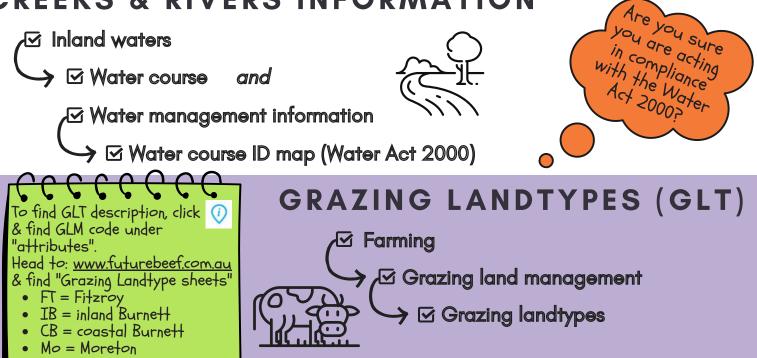

## WATER BORE REPORTS

✓ Inland waters
✓ Groundwater

 $\rightarrow$   $\boxdot$  Registered water bores

To find water bore reports , click & find the bore number, click on the "attributes", scroll to the bottom and click "link". The Qld Government Ground Water Bore Information sheet will download as a pdf.

Basin 1% AEP shows the modelled I in 100 year flood level. Something to consider when siting infrastructure or preparing council planning permissions

## FLOOD LEVELS

Events and incidents

→ 🗹 Basin level modelling

→ 🗹 Basin 1% AEP flood level

**BURNETT CATCHMENT CARE ASSOCIATION** 

Quick Reference Guide

HOW DO I... IN QUEENSLAND GLOBE?

### FIND YOUR PROPERTY

- Click "Search"
   Q
   Search
- Click on desired search option (e.g. address, locality, lot on plan)
- Type in address / lot on plan and click magnifying glass 🔿
- Click on the address that is most accurate
- If you want to save this location, click "Add to Places"
- Click "Spanner" • Click "Draw places" 🖍
- Choose "Draw polygon"
- Draw your paddock, left clicking for each corner & double click to finish

DRAW A PADDOCK

MEASURE ELEVATION

• Change the name under "My Places" (TIP: You may wish to include the paddock area in the name)

## **DRAW A BUFFER ZONE**

- Click "Spanner"
- Click "Draw places"
- Choose "Draw circle"
- Position cross hairs + at the centre point of the planned circle
- Click & drag the circle to the desired size
- Edit in "Places"
  - Choose "3D" 2D 3D 360
  - Click "Spanner"
  - Click "Measurement" 🔗
  - Choose "Draw line"
  - Draw a line between two points to determine the elevation difference
  - See left hand corner for the vertical (elevation) difference Internet for the vertical (elevation) difference

#### **MEASURE DISTANCE & AREA**

- Click "Spanner"
- Click "Measurement"
- Choose "Draw line" 🥜 or "Draw polygon" 🖧
- Draw line or polygon of what you wish to measure
- Check in left hand corner to see the length or area and perimeter

## SAVE A MAP

- Click "Maps" • Click "Save as" Save as
- Type in the name you wish to save it as
- Click "Saye" Save
- Remember to keep saving as you work!
- To save a map as a pdf, .go to "Print". Choose landscape or portrait, page size, scale, give it a title and then click "Print to" and choose pdf. Save it on your

area: 3.19 hectares

perimeter: 906.91 m

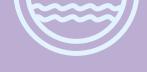

## VIEW HISTORICAL IMAGERY

- Click "Past imagery" (bottom RH side)
- Choose year and month you of imagery you wish to preview
- Click "Preview on map" 💿 to preview it on the map & then click again to turn it off
- NOTE: Some past imagery may not cover your property

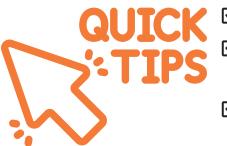

Queensland Globe The online provides an interactive experience to view Queensland's location based information. It has been developed by and is owned by the Queensland Government.

This handy guide was developed for the Planning Improved For Property project Management which is supported by the Burnett Catchment Care Association, through funding from the Australian Government's National Landcare Program

☑ If a layer won't appear, try zooming in closer

- ☑ If it is difficult to distinguish between the colours in the legend, use the Identifier Tool 🕡
- ☑ When looking at Layers, collapse the first drop down menu before looking for another layer. This makes it easier to find the next layer
- Always check the data layer details and metadata (if available). This will help you better understand the quality of the data which may influence how you use it in your decision-making and planning
- ☑ Queensland Globe may be helpful if you are looking to buy, lease or adjist a property
- ☑ F5 button is your friend. It refreshes your page and if the is grey, F5 should bring it back to blue and spanner ( B usable.

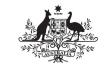

**Australian Government** 

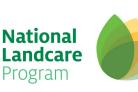

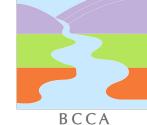

BCCA

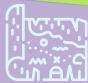